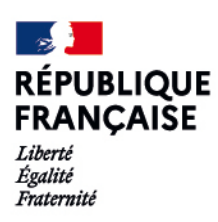

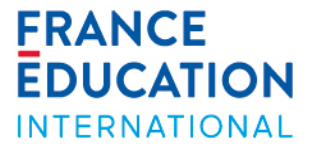

## Programme d'échange d'assistant de langue

# **APPLICATION ADELE Tutoriel détaillé pour les candidats**

Bienvenue ! L'application ADELE est le nouvel outil de gestion du programme d'assistants de langue géré par France Éducation international.

Ce tutoriel est destiné aux candidats du programme d'assistants de langue en France.

Navigateur internet : nous vous conseillons de ne pas utiliser le navigateur Internet Explorer, privilégiez Google Chrome, Mozilla Firefox.

## **1. S'inscrire sur ADELE**

Lien pour s'inscrire :<https://assistants.france-education-international.fr/CreationCompte>

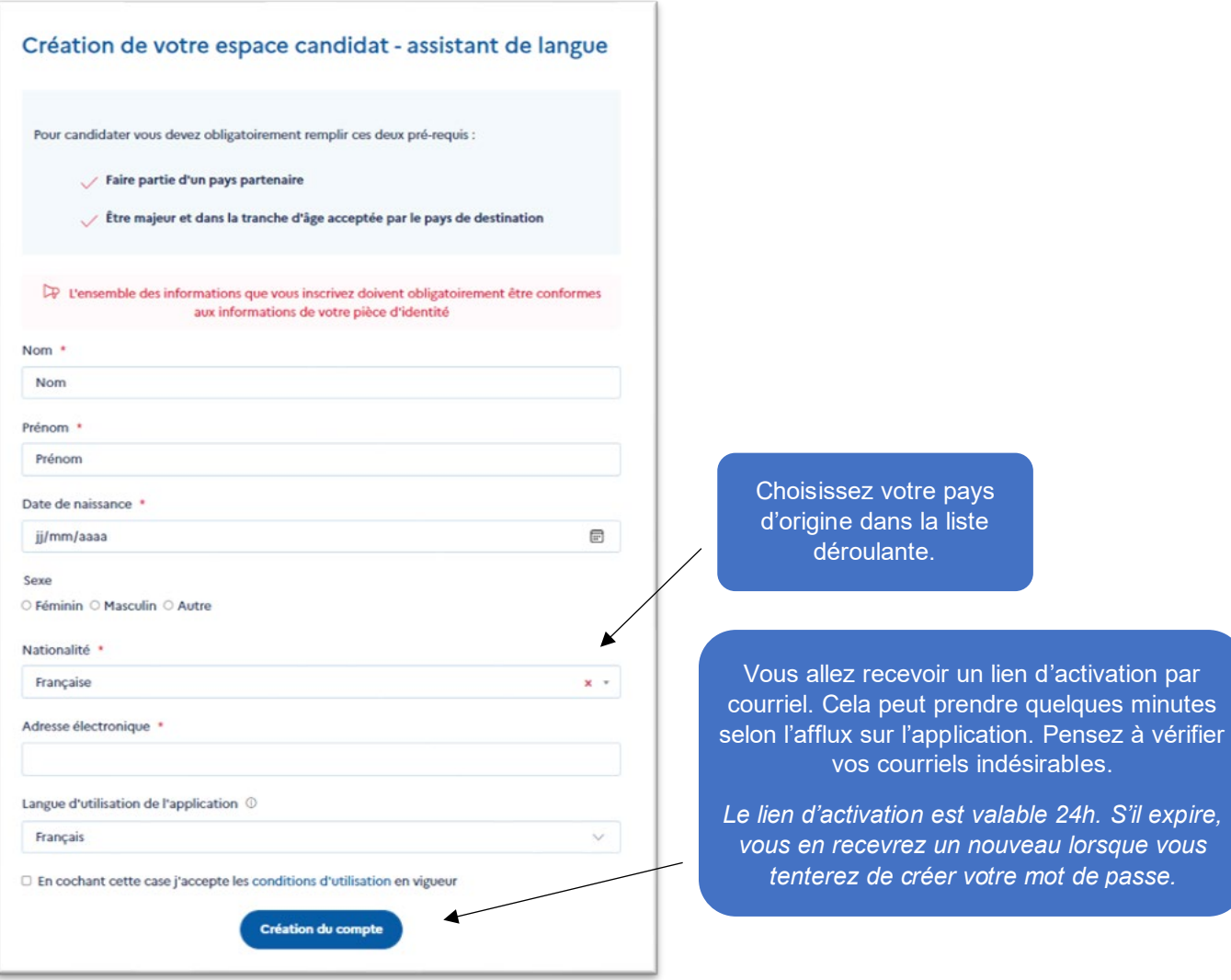

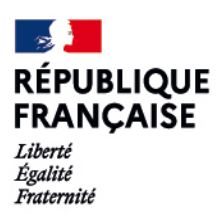

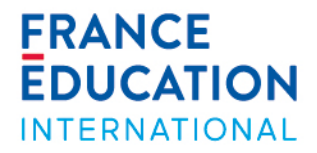

## **2. Remplir son dossier**

Votre candidature se présente en 6 étapes. Quand une étape est remplie, elle s'affiche en **vert**.

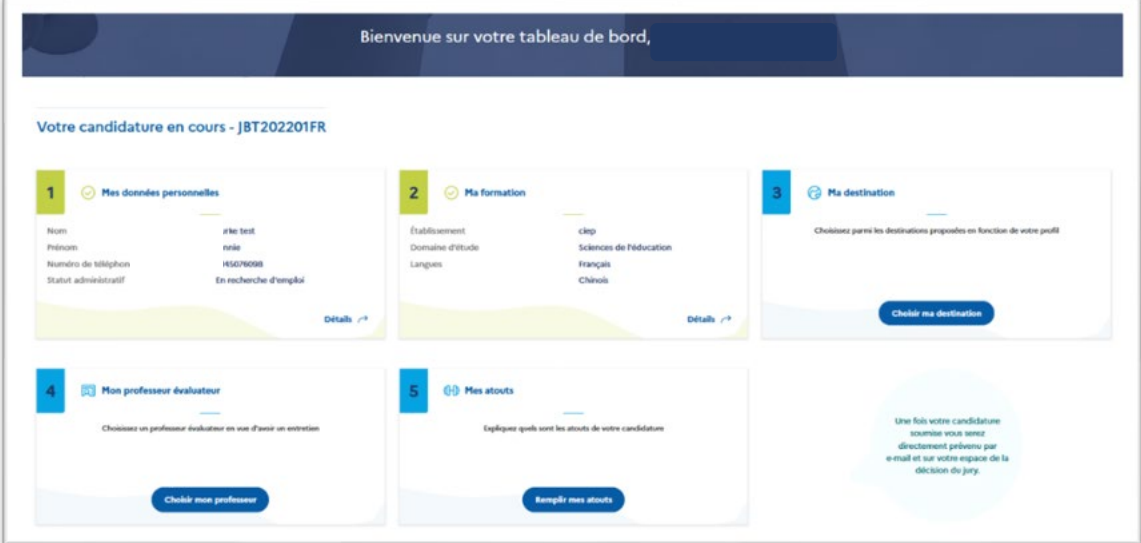

## **Étape 1 - « Mes données personnelles »**

Remplissez avec précision et exactitude l'étape 1.

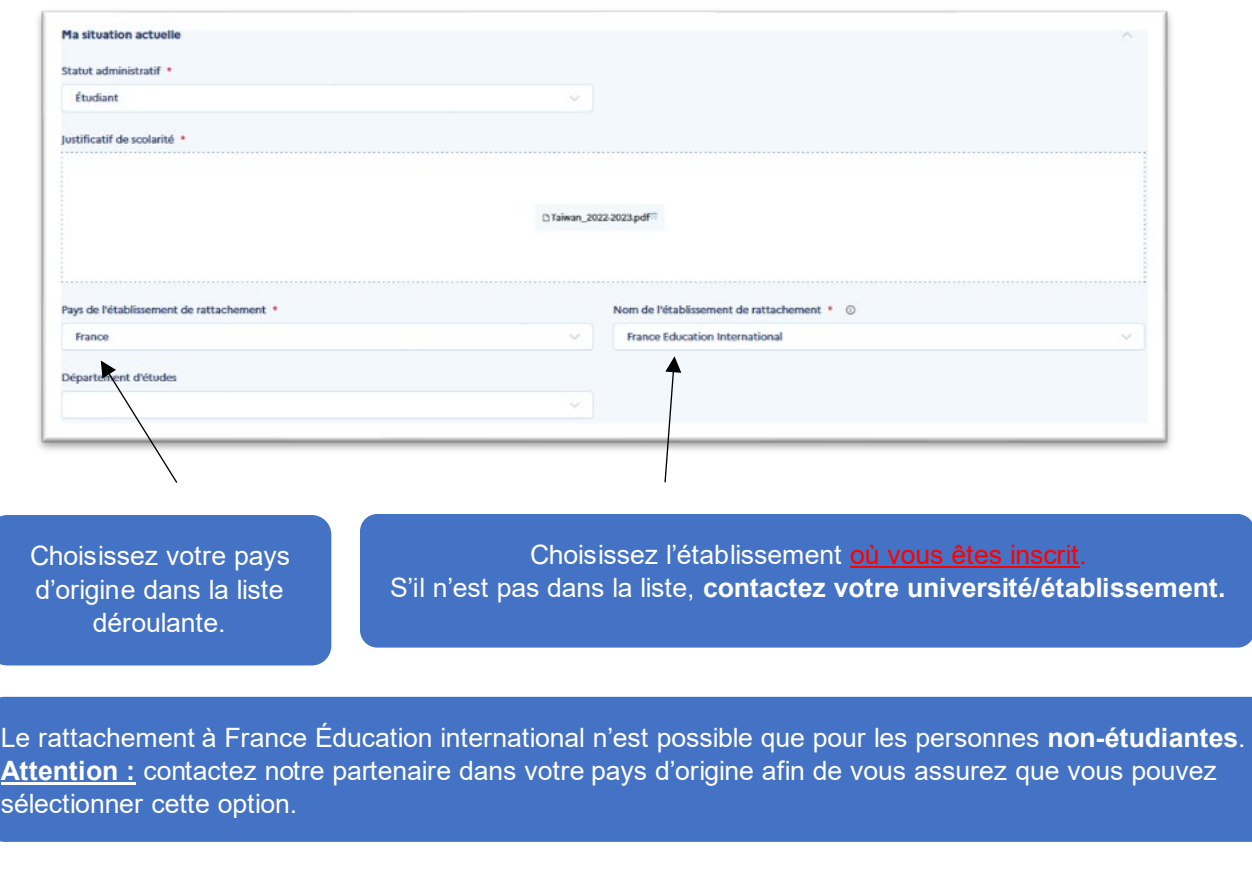

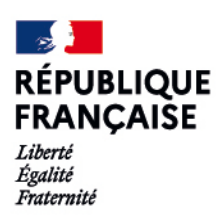

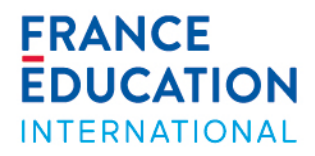

## **Étape 2 - « Ma formation »**

→ Remplissez avec précision et exactitude l'étape 2 : indiquez vos études secondaires et supérieures par année.

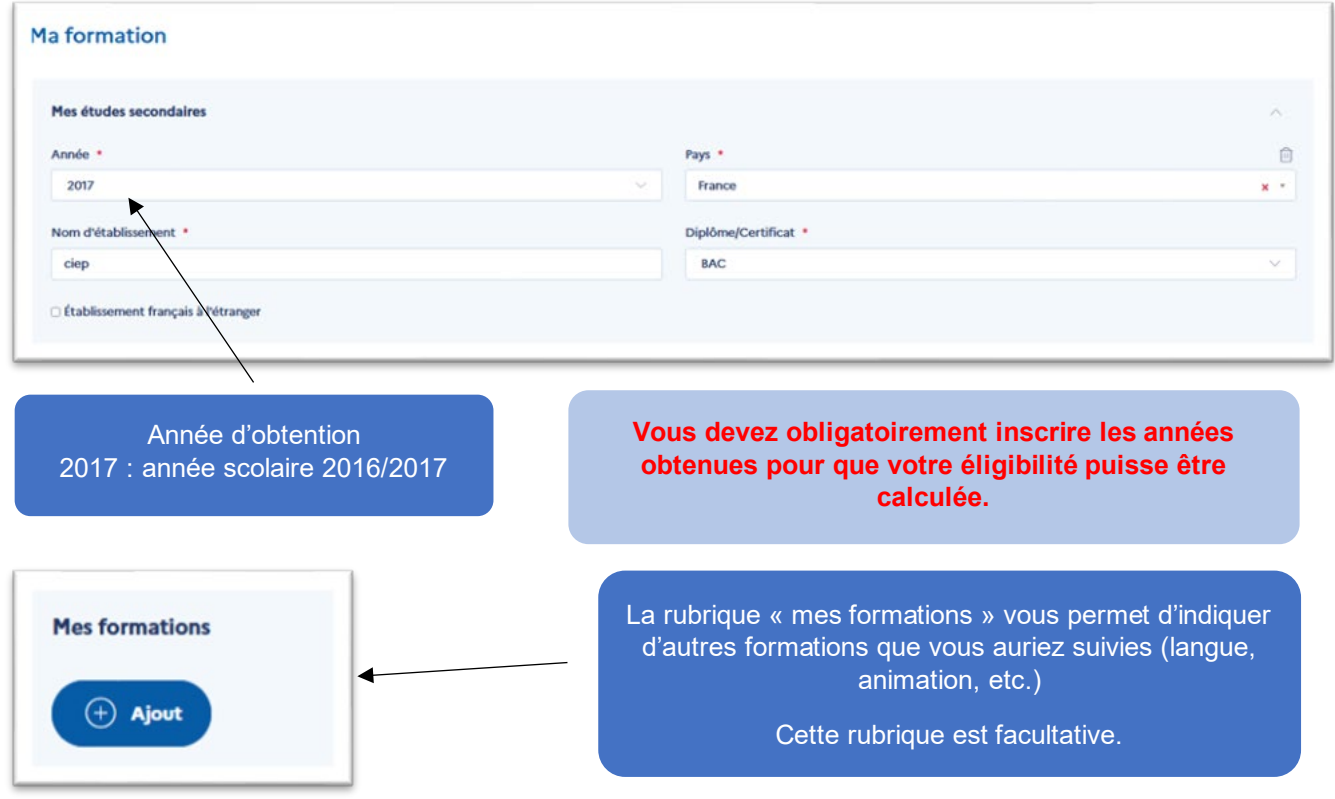

 $\rightarrow$  Indiquez les langues étrangères que vous parlez

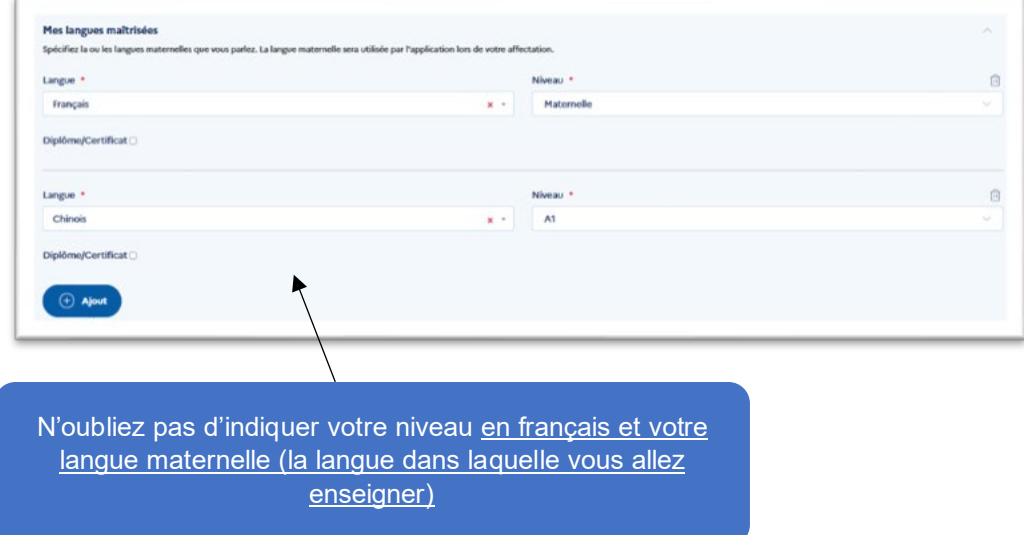

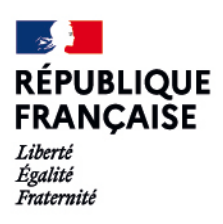

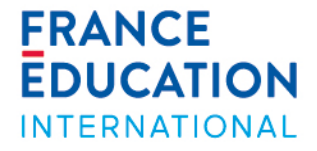

#### **Étape 3 - « Destination »**

**→** Remplir **avec précision** (études, langues, etc.) toutes les rubriques des parties 1 et 2 pour accéder à la destination « France ».

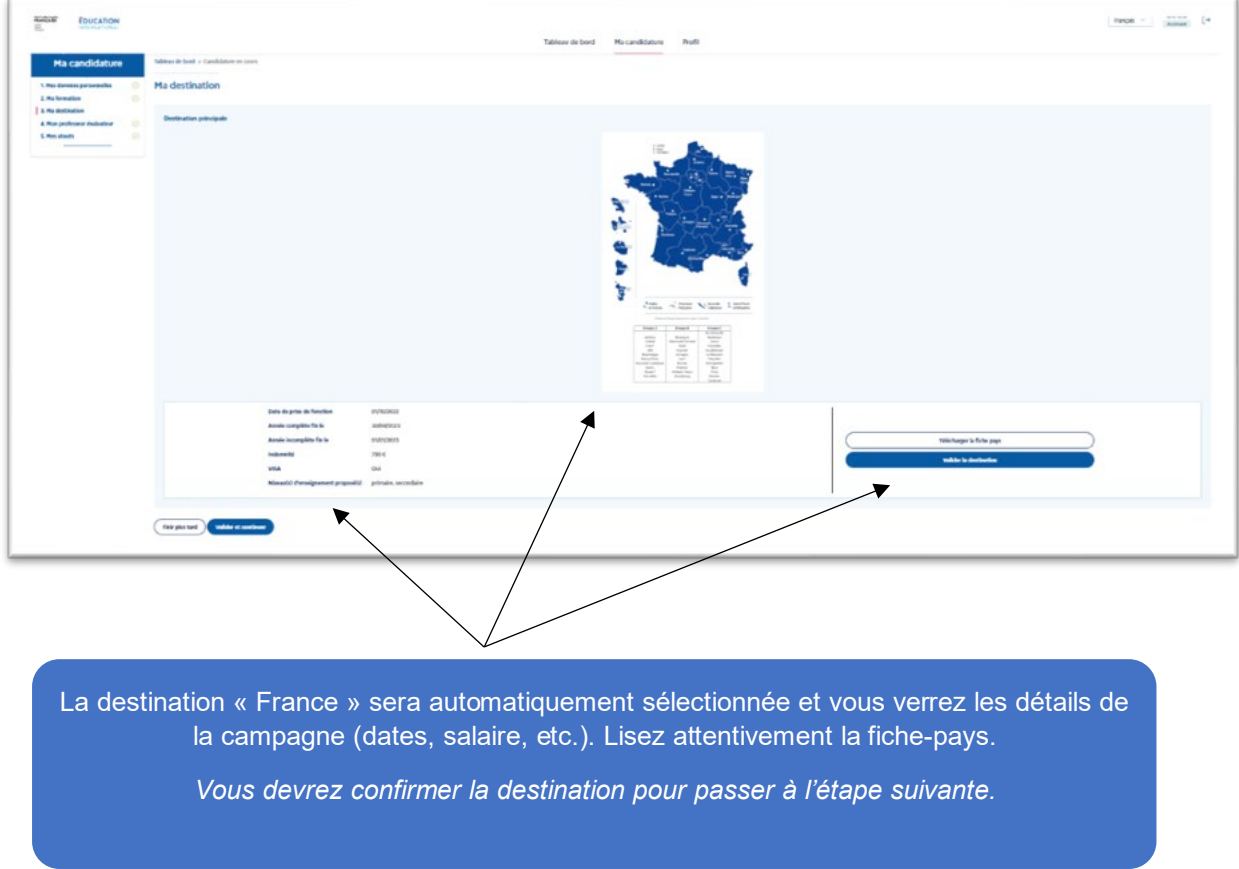

#### **Étape 4 - « Mon professeur évaluateur »**

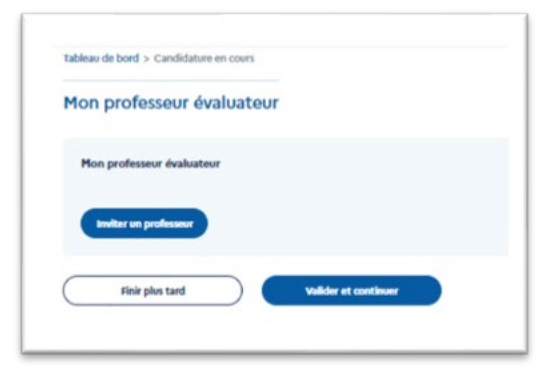

Si l'application ne vous propose pas de professeur, c'est qu'il n'y a pas encore de professeur inscrit sur ADELE pour votre établissement. Il se peut aussi qu'un professeur refuse de vous évaluer.

Nous vous invitons alors à contacter un professeur par courriel. Il pourra s'inscrire en ligne [ici](https://assistants.france-education-international.fr/CreationCompte/Professeur) en utilisant son adresse professionnelle.

**Attention :** il est inutile de multiplier les demandes aux professeurs. Soyez patients et envoyez une demande à la fois. Vous serez notifié par courriel lorsque le professeur aura accepté d'évaluer votre dossier.

Assurez-vous que votre professeur a bien évalué votre dossier avant de le valider. Pour cela, le statut de votre dossier doit indiquer « **évalué professeur** ».

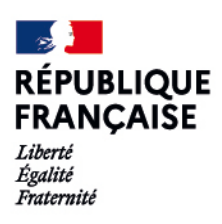

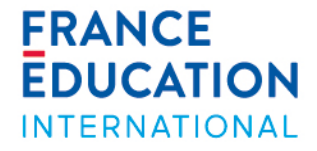

#### **Étape 5 - « Mes atouts »**

Cette rubrique vous permet d'ajouter des compétences et des expériences. C'est également ici que vous devrez ajouter vos lettres de motivation.

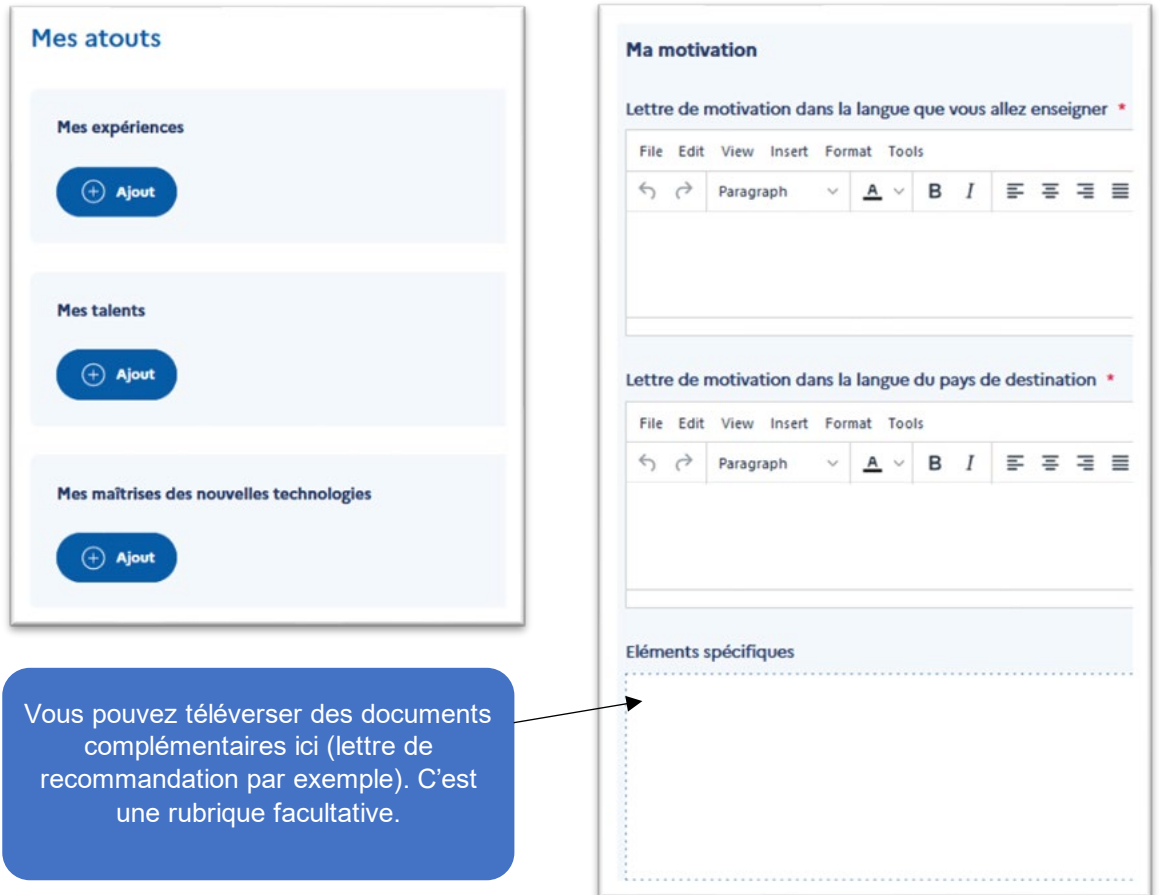

#### **3. Valider son dossier**

Une fois votre candidature complète, vous pouvez la valider (la validation est définitive !). Le statut de votre dossier affichera désormais « reçu par FEI ou le partenaire ».

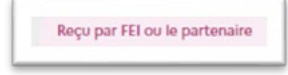

#### **4. Résultats et informations sur l'affectation**

La ligne du temps sous votre tableau de bord vous rappelle les dates clés.

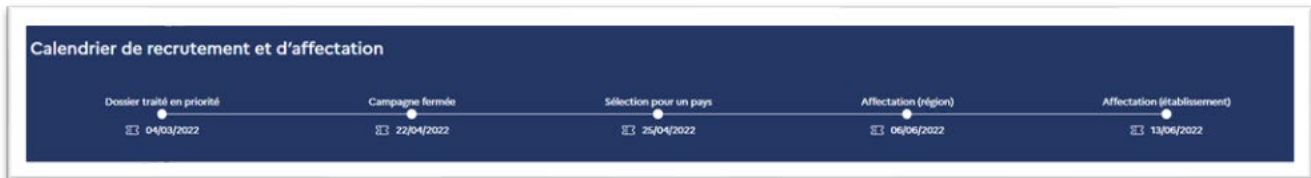